# **program GRAWITACJA** *SAMOUCZEK*

Aby uruchomić program należy włączyć makropolecenia arkusza kalkulacyjnego Po uruchomieniu

- ukrywane są wszystkie niepotrzebne dodatki arkusz: paski, menu, itp.
- okienko jest maksymalizowane
- obszar animacji zostanie dopasowany do wysokości monitora
- panele sterujące i kontrolne zostaną rozmieszczone z prawej strony

Po wyłączeniu programu, dodatki są automatycznie włączane

Wygląd ekranu po uruchomieniu programu:

- biały obszar animacji z kolorowymi kołami symbolizującymi obiekty kosmiczne
- kwadratowy panel RADAR z czerwoną i czarną strzałką - pokazuje kierunek lotu i kierunek rakiety
- panel KOMPUTER parametry lotu rakiety
- panel MOSTEK sterowanie programem

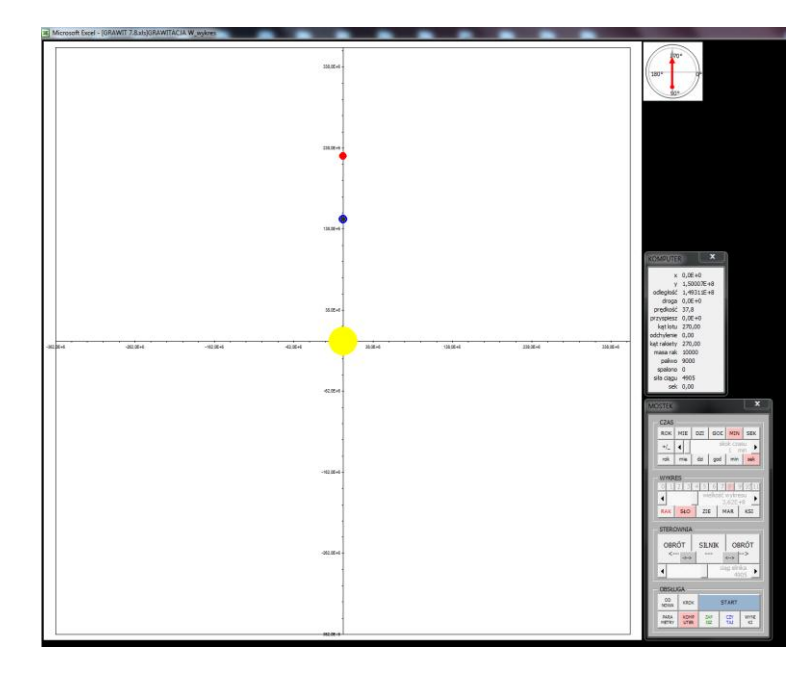

# **LEKCJA 1 - wczytanie i obsługa symulacji**

*wczytanie gotowego schematu uruchamianie i zatrzymywanie animacji skalowanie czasu i wykresu*

- na panelu MOSTEK w części OBSŁUGA wciśnij przycisk CZYTAJ
- w okienku OTWÓRZ przejdź do foldera SYMULACJE zawiera gotowe schematy (pliki z rozszerzeniem GRA)
- otwórz plik SŁOŃCE.GRA
- w części OBSŁUGA naciśnij niebieski przycisk START

#### **CZAS**

- w części CZAS naciśnij przycisk GOD upływ czasu 1 godzina
- zwiększ suwakiem SKOK CZASU do 10 godzin
- jeszcze raz naciśnij przycisk GOD powrót do skoku 1 godzina
- naciśnij przycisk "god" (małymi literami) upływ czasu w innych jednostkach WYKRES
- w części WYKRES naciśnij przycisk ZIE 2 razy
- zmniejsz wielkość wykresu: mały przycisk "6" i suwakiem zmniejsz do 1E+6 - Księżyc krąży wokół Ziemi
- naciśnij 2 razy przycisk KSI ruch Ziemi z powierzchni Księżyca
- naciśnij 2 razy przycisk SŁO rzeczywista wielkość Słońca w tej skali
- zwiększ wielkość wykresu do 4E+8

#### PAUZA i OD NOWA

- naciśnij przycisk START zatrzymanie animacji
- naciśnij przycisk START ponowne uruchomienie po pauzie
- naciśnij przycisk "+/ " w części CZAS animacja cofa się w czasie
- naciśnij przycisk START zatrzymanie animacji
- naciśnij przycisk DZI skok jeden dzień
- naciśnij przycisk KROK w części OBSŁUGA wykonanie 1 kroku animacji
- naciśnij przycisk OD NOWA zatrzymanie i ustawienie od początku

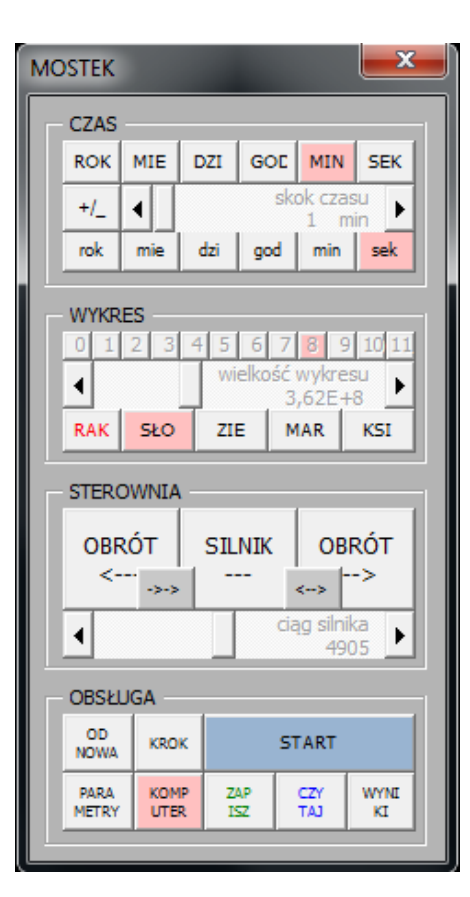

### **LEKCJA 2 - obsługa rakiety**

*praca z silnikiem rakiety*

- naciśnii przycisk CZYTAJ
- wczytaj plik NIEWAŻKOŚĆ.GRA nie ma planet, stan nieważkości, na środku czerwona kropka symbolizująca rakietę

#### SILNIK

- naciśnij przycisk SILNIK rakieta się nie porusza
- naciśnij przycisk SILNIK włączenie silnika rakiety, rakieta przyspiesza
- obserwuj zmiany na panelu KOMPUTER parametry lotu rakiety
- naciśnij przycisk SILNIK wyłączenie silnika, rakieta porusza się ruchem jednostajnym
- zmniejsz wielkość wykresu, gdy rakieta ucieknie z pola widzenia

# MANEWRY

- naciśnij przycisk OBRÓT  $\rightarrow$  czerwona strzałka na radarze się obraca, rakieta odchyla się od kierunku lotu
- naciśnij przycisk OBRÓT  $\rightarrow$  zatrzymaj obrót, gdy obróci się około 90 stopni (rakieta obraca się dookoła)
- naciśnij przycisk SILNIK zmienia się tor lotu rakiety czarna strzałka
- naciśnij przycisk OBRÓT  $\leftarrow$  i wykonaj obrót około 180 stopni, silnik rakiety wyhamowuje i po pewnym czasie rakieta leci w przeciwną stronę
- zwiększ siłę ciągu silnika suwakiem CIĄG SILNIKA rakieta przyspiesza
- naciśnij przycisk SILNIK wyłącz silnik
- naciśnij przycisk " $\leftrightarrow$ " automatyczny zwrot o 180 stopni
- włącz silnik aż rakieta wyhamuje do prędkości bliskiej zera (obserwuj PRĘDKOŚĆ) na panelu KOMPUTER
- zmniejszaj ciąg silnika suwakiem
- wyłącz silnik, gdy prędkość bliska zeru

## **LEKCJA 3 - parametry**

*zmiana parametrów startowych Ziemia obiektem centralnym, a rakieta krąży wokół niej z I prędkością kosmiczną*

- naciśnij przycisk CZYTAJ
- wczytaj plik NIEWAŻKOŚĆ.GRA
- naciśnij przycisk PARAMETRY (panel MOSTEK, część OBSŁUGA)
- wybierz zakładkę INNE
- w polu STAŁA GRAWITACJI naciśnij [km][kg][s] stała grawitacji równa 6,67E-20
- wybierz zakładkę OBIEKT 1 wpisz parametry Ziemi (nazwa, kolor, rozmiar, masa, promień), jak pokazano na rysunku obok

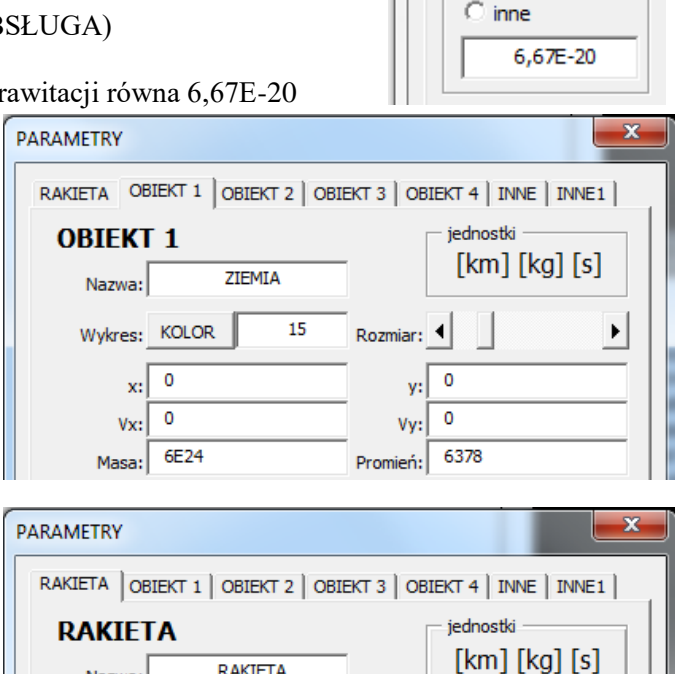

**RAKIETA** 

10

Rozmiar: 1

y:

Vy:

Promień:

6380

 $\mathbf 0$ 

 $\pmb{0}$ 

 $\blacktriangleright$ 

Nazwa:

Wykres: KOLOR

 $\overline{0}$ x:

8

100

Vx:

Masa:

**PARAMETRY** 

RAKIETA | OBIEKT 1 Stała grawitacji  $\bigcirc$  [m][kg][s]  $\odot$  [km] [kg] [s]  $\bigcirc$  [AU][MS][s]

- wybierz zakładkę RAKIETA zmień parametry rakiety (Y i Vx), jak pokazano na rysunku obok
- kliknij w przycisk [km][kg][s] na zakładce zmienią się jednostki
- wpisz promień rakiety 50
- kliknij w przycisk [m][kg][s] wracamy do jednostek głównych i metry zostaną przeliczone na kilometry
- naciśnij przycisk OK na panelu PARAMETRY
- naciśnij przycisk OD NOWA panelu KOMPUTER
- naciśnij przycisk START rakieta porusza się po orbicie kołowej wokół Ziemi na wysokości początkowej 2 kilometry nad powierzchnią